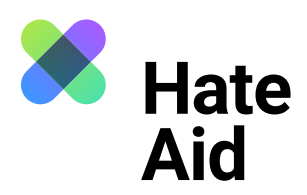

# **How do I document hate speech**

## **on YouTube?**

To legally document hate speech, you must take a screenshot of the hate text. Screenshots serve as **evidence**. They document **where, when, who wrote what**.

In addition to the comment, a legally secure screenshot must contain the complete date (DD.MM.YYYY) and time of the reported content as well as the (user) name of the alleged perpetrator. In addition, the context in which the comment was posted must be visible.

On most Windows computers, the key combination **Alt + Print + Ctrl** works here. For Apple, **Cmd + Shift + 3** is the key combination. Detailed instructions on how to take a screenshot can be found, for example, here fo[r Mac](https://www.macwelt.de/article/971968/screenshot-am-mac-machen-shortcut.html), [here for Windows](https://support.microsoft.com/de-de/windows/aufnehmen-von-screenshots-mithilfe-des-snipping-tools-00246869-1843-655f-f220-97299b865f6b) und [here for Linux.](https://www.linux-community.de/ausgaben/linuxuser/2010/12/schnell-und-bequem-screenshots-erstellen/) It also makes sense to take another screenshot **to record the date and time** when the hate comment was recorded. The easiest way to do this is with the **Atomshot** browser plug-in. If the program does not work for you, it is also enough to have the time and date on your screen. You can read [her](https://ggr-law.com/screenshot-tool-beweise-atomshot/)e about how to download Atomshot. A tutorial on how to use Atomshot can be found [here](https://www.youtube.com/watch?v=wSBBzVOrsC0). Important: Atomshot only works in the Chrome browser.

#### **Step 1: Save context**

The best way to document a hate text is to place it directly below the post to which it refers. It must be clear whom the hate comment is directed at and that it is not, for example, responding to one of the other comments within the discussion.

#### **Click on the time stamp of the comment** you want to save. The comment will then appear as a "flagged comment" directly below the video. Now you can take a screenshot showing that the comment refers to the video.

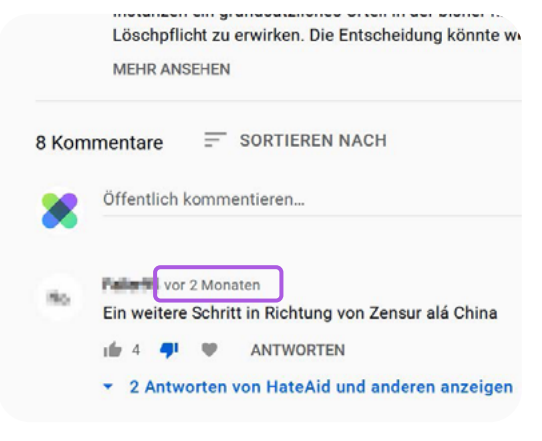

Source: YouTube

It may happen that the screenshot disappears in the clipboard. In this case you have to paste the screenshot directly into a Word document using **Ctrl + V** or **Cmd + V**. Close all windows that you do not want to be visible on the screenshot.

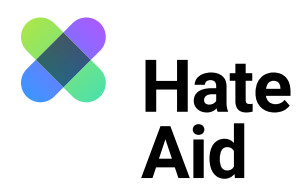

#### **Step 2: Save date and time**

Unfortunately, YouTube does not provide an exact time for the comments. The website [www.hadzy.com](http://www.hadzy.com) can show the **exact date and time** when the comment was published. To do this, copy the URL of the video into the search field of the website and click on "Load Data".

Then click on "View Comments". You can use the search function to find the comment in question. **Take a screenshot of this page.** 

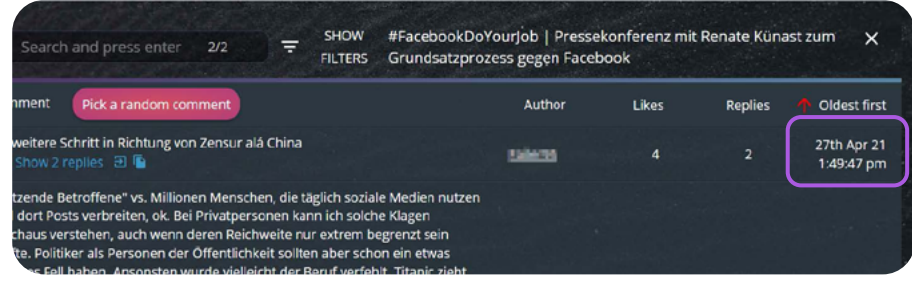

Source: Hadzy

#### **Step 3: Content of the comment**

Copy and save the comment, the profile name of the perpetrator and the URL of the comment, the video and the profile in text form, e.g. in a Word document.

### **Step 4: Save the perpetrator's profile**

The perpetrator's profile must also be saved. Click on the name or profile picture to go to the person's channel. Take a screenshot of the channel.

### **Step 5: Fill in the reporting form**

All collected evidence must be entered into our [reporting form.](https://hateaid.org/en/reporting-form/)